GUÍA

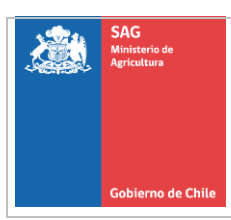

#### ACTIVIDADES QUE EJECUTA EL SOLICITANTE PARA LA PRESENTACIÓN DE UNA SOLICITUD DE USO ESPECIAL DE UN PRODUCTO FARMACÉUTICO DE USO VETERINARIO

## **1. MARCO LEGAL, REFERENCIAS NORMATIVAS Y DOCUMENTOS RELACIONADOS**

- Ley N° 18.755, Orgánica del Servicio Agrícola y Ganadero.
- Decreto del Ministerio de Agricultura N° 25 de 2005, Reglamento de Productos Farmacéuticos de Uso Exclusivamente Veterinario.
- Resolución del Servicio Agrícola y Ganadero N° 2.361 de 2008, Fija estándares por actividades relacionadas con el registro y control nacional de productos farmacéuticos de uso exclusivamente veterinario.

# **1.1. Abreviaturas**

**Servicio:** Servicio Agrícola y Ganadero.

**Solicitante:** establecimientos importadores o laboratorios de producción farmacéutica que importan o fabrican medicamentos veterinarios, Médicos veterinarios tratantes, persona jurídica o natural.

**Solicitud:** Solicitud de autorización de importación y uso especial de producto farmacéutico de uso exclusivamente veterinario.

# **2. DESCRIPCIÓN DE ACTIVIDADES**

# **2.1. Presentación de la Solicitud**

- a) Para realizar el trámite, el solicitante debe previamente disponer de la Clave Única otorgada por el Registro Civil [\(https://www.registrocivil.cl\)](https://www.registrocivil.cl/) y estar registrado como cliente en el Portal Pagos del Servicio (https://portalpagos.sag.gob.cl) Si no está registrado, al momento de finalizar el trámite, el sistema solicita sus datos para crear su cuenta en el Portal Pagos.
- b) Para comenzar el trámite, el solicitante debe ingresar en el siguiente enlace: [https://sag.cerofilas.gob.cl/.](https://sag.cerofilas.gob.cl/)

GUÍA

#### ACTIVIDADES QUE EJECUTA EL SOLICITANTE PARA LA PRESENTACIÓN DE UNA SOLICITUD DE USO ESPECIAL DE UN PRODUCTO FARMACÉUTICO DE USO VETERINARIO

- c) Dentro del listado de trámites disponibles se encuentra la "Autorización de uso especial de producto farmacéutico de uso exclusivamente veterinario", donde debe ingresar a "Iniciar con Clave Única".
- d) Una vez autenticado, se abre su perfil y en los trámites disponibles debe buscar "Autorización de uso especial de producto farmacéutico de uso exclusivamente veterinario" y seleccionar hacer clic en "Iniciar trámite".
- e) El solicitante debe completar los datos requeridos en el sistema y adjuntar aquellos antecedentes de carácter obligatorio.
- f) Los antecedentes a considerar en la solicitud son:
	- identificación de médico veterinario tratante
	- nombre y composición del producto
	- nombre del laboratorio fabricante o establecimiento importador
	- país de procedencia
	- cantidad (número y tamaño de envases)
	- cantidad de animales que serán tratados
	- lugar donde se aplicará el producto
	- fecha/período de aplicación del producto
	- puerto de ingreso (puerto de ingreso habilitado para mercancías pecuarias)
	- descripción del evento sanitario que justifique el uso especial (firmado por el médico veterinario tratante)
	- monografía descriptiva del producto
	- declaración de falta de disponibilidad (stock) del/de los producto/s registrado/s (por parte del/de los titular/es de la comercialización) (1)
	- informe de uso del producto (2)
	- $\bullet$  condiciones bajo las cuales se aplicará el producto $(2)$
	- imágenes complementarias<sup>(2)</sup>

(1) En el caso de que el producto a solicitar o uno similar se encuentre registrado en el SAG. (2) Cuando corresponda

GUÍA

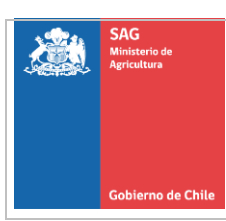

ACTIVIDADES QUE EJECUTA EL SOLICITANTE PARA LA PRESENTACIÓN DE UNA SOLICITUD DE USO ESPECIAL DE UN PRODUCTO FARMACÉUTICO DE USO VETERINARIO

- g) Una vez ingresada la información requerida, el solicitante debe realizar el pago correspondiente para que comience el proceso de evaluación. El pago se realiza en línea, a través de la Tesorería General de la República.
- h) Cuando seleccione pagar, se abre la página del Portal Pagos, donde se visualiza el nombre y el costo del trámite a cancelar. En este mismo sitio, debe elegir el documento tributario que desea recibir por el pago del trámite: boleta o factura. El documento elegido llegará al correo electrónico declarado en el Portal Pagos a la brevedad.
- i) Una vez realizado el pago, llegará al solicitante un correo electrónico indicando que se encuentra pendiente de confirmación de pago y el número de identificación del trámite para su seguimiento a través de la plataforma.
- j) Cuando el pago se encuentra confirmado, le llegará al solicitante un correo electrónico indicando que su solicitud ha iniciado la etapa de revisión y análisis de los antecedentes técnicos presentados.

### **2.2. Evaluación de la solicitud**

- a) Los/las profesionales del Servicio evalúan que la información ingresada al sistema electrónico se encuentre en conformidad a los requisitos técnicos establecidos.
- b) Si durante el proceso de evaluación, se detecta que los antecedentes presentados son conformes, se resuelve favorablemente aprobando la solicitud, de acuerdo con lo señalado en el punto 2.3.
- c) Si durante el proceso de evaluación, se detecta que los antecedentes presentados son técnicamente no conformes, se rechaza la solicitud de acuerdo con lo señalado en el punto 2.3.

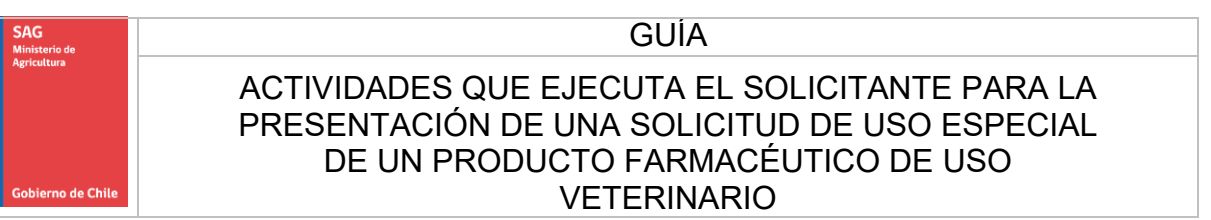

- d) Si durante el proceso de evaluación, se considera que es necesario precisar ciertos aspectos de los antecedentes presentados, se solicitarán antecedentes complementarios y/o adicionales a través del sistema informático. Este requerimiento se comunicará a través de un correo electrónico al solicitante.
- e) El solicitante debe responder a través de la plataforma en un **plazo máximo de 5 días corridos**.
- f) A los **30 días hábiles** de vencido el plazo inicialmente otorgado, se comunicará mediante carta que deberá dar respuesta en **7 días hábiles**  a la totalidad de los antecedentes solicitado o de lo contrario se entenderá que desiste del trámite. En este último caso, se comunicará el abandono del proceso mediante una Resolución.

### **2.3 Resolución de la solicitud**

- a) Una vez que el proceso ha concluido, le llegará un correo electrónico al solicitante señalándole que su solicitud ha sido resuelta y debe ingresar al sistema para ser notificado y descargar la respectiva Resolución.
- b) Si el resultado de la evaluación de los antecedentes es conforme, se aprueba la solicitud de uso especial mediante una Resolución que autoriza la fabricación o importación y uso del producto farmacéutico veterinario. Esta Resolución es emitida por el/la Jefe de División de Protección Pecuaria.
- c) Las condiciones de fabricación o importación y uso del producto quedan establecidas en la respectiva Resolución, las cuales son objeto de fiscalización por parte del Servicio.
- d) Si el resultado de la evaluación de antecedentes presentados es insatisfactoria, se rechaza la solicitud mediante Resolución, emitida por el/la Jefe de División de Protección Pecuaria. El solicitante debe ingresar al sistema para ser notificado y descargar la respectiva Resolución

4